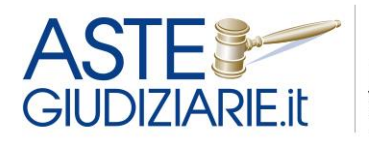

il numero 1 nelle<br>Vendite giudiziarie<br>Dal 1995

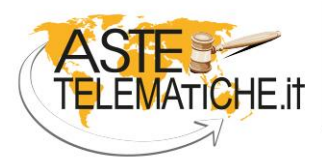

VENDITE<br>SENZA CONFINI

# **GUIDA AL SERVIZIO DI PRENOTAZIONE ONLINE DEGLI APPUNTAMENTI IN CANCELLERIA**

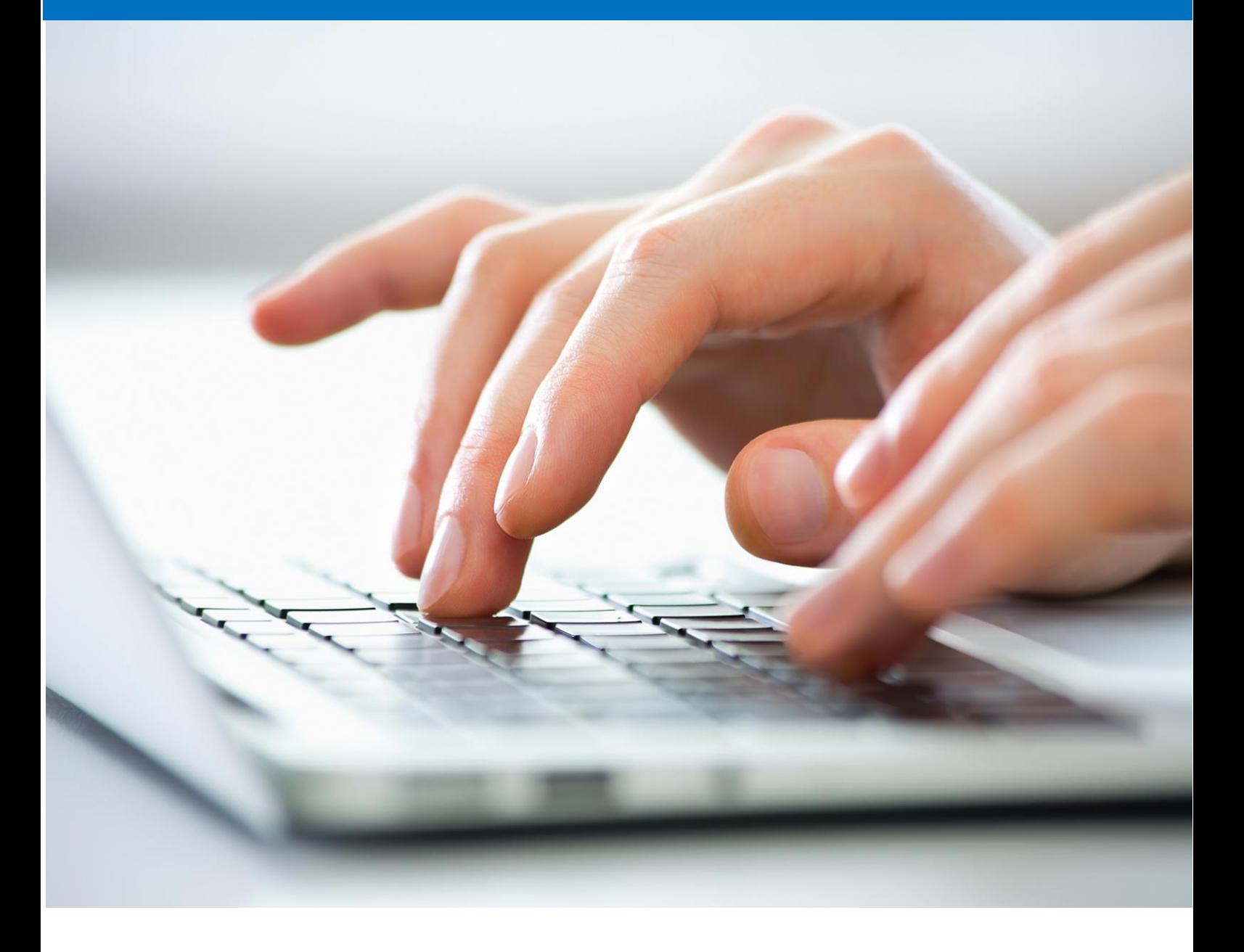

Versione aggiornata all'11/06/2020

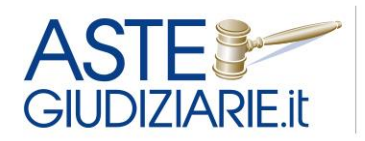

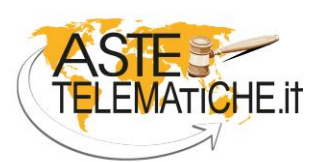

**VENDITE SENZA CONFINI** 

Al fine di evitare assembramenti all'interno del palazzo di giustizia e di permettere una migliore organizzazione del lavoro da parte delle cancellerie, Aste Giudiziarie Inlinea S.p.A. fornisce uno specifico sistema informatico per la prenotazione online degli accessi in cancelleria.

Per qualunque cancelleria, la piattaforma consente di:

- stabilire le giornate e gli orari di ricevimento;
- stabilire il numero massimo di soggetti da ricevere;
- evitare assembramenti (in quanto il soggetto che si è prenotato si reca presso l'ufficio giudiziario solo all'orario prenotato).

L'interessato tramite il sito web dell'ufficio giudiziario accede ad un'area riservata dedicata, può verificare gli orari disponibili ed effettuare la prenotazione.

Tramite la stampa della ricevuta della prenotazione, esibita al personale d'ingresso, potrà essere effettuato l'accesso all'interno del palazzo di giustizia.

Le cancellerie, tramite l'utilizzo di un'area dedicata all'interno del pannello di gestione del sito web dell'ufficio giudiziario, potranno consultare e stampare l'elenco delle prenotazioni per ogni singola giornata.

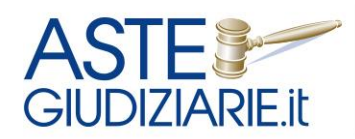

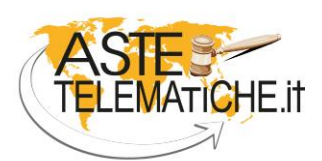

**VENDITE SENZA CONFINI** 

## **FUNZIONI DEDICATE ALL'UTENTE**

Per prenotare l'accesso in Cancelleria l'utente (utente qualificato o privato) deve registrarsi compilando un *form* ed accedere, con le credenziali rilasciate dal sistema, all'area riservata dedicata, dove potrà prendere visione delle date e degli orari disponibili, individuando quella di proprio interesse.

Le prenotazioni sono trasmesse all'ufficio giudiziario, il quale ha la possibilità di inserire, aggiornare o annullare gli appuntamenti, definire gli orari di chiusura dell'ufficio ed estrarre copia di tutti gli appuntamenti per data o per soggetto richiedente. Un sistema di *alert* invierà al richiedente interessato eventuali modifiche apportate dalla Cancelleria.

## *REGISTRAZIONE ALL'AREA RISERVATA*

Per prenotare il suo accesso presso la Cancelleria l'utente dovrà accedere al sito internet dell'ufficio giudiziario di interesse e premere su un apposito banner denominato "Prenotazione online appuntamenti in cancelleria" presente sull'home page.

Accedendo al banner, l'utente potrà consultare una pagina descrittiva generale del servizio, con l'indicazione delle cancellerie per le quali è attivo tale modalità di prenotazione, e parimenti avrà la possibilità di accedere ad un'area riservata cliccando sul relativo pulsante.

L'utente potrà così registrarsi, in caso di primo accesso all'area, oppure effettuare il *login* qualora sia già in possesso delle credenziali.

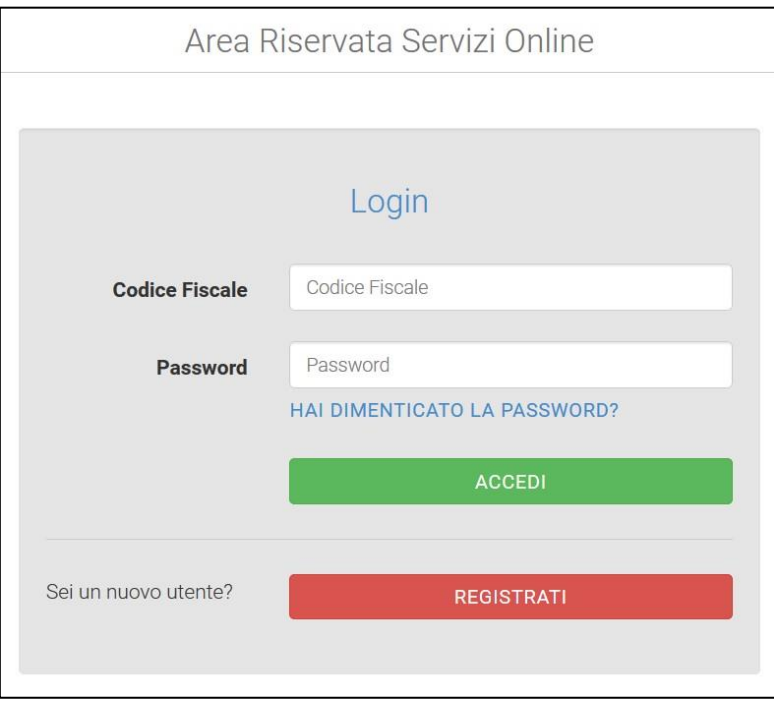

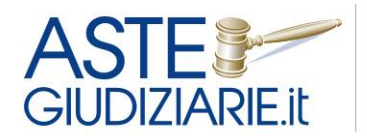

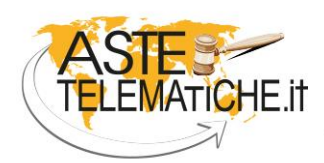

**VENDITE** SENZA CONFINI

Al momento della registrazione l'utente dovrà inserire i propri dati anagrafici (quelli obbligatori hanno il campo contrassegnato con l'asterisco).

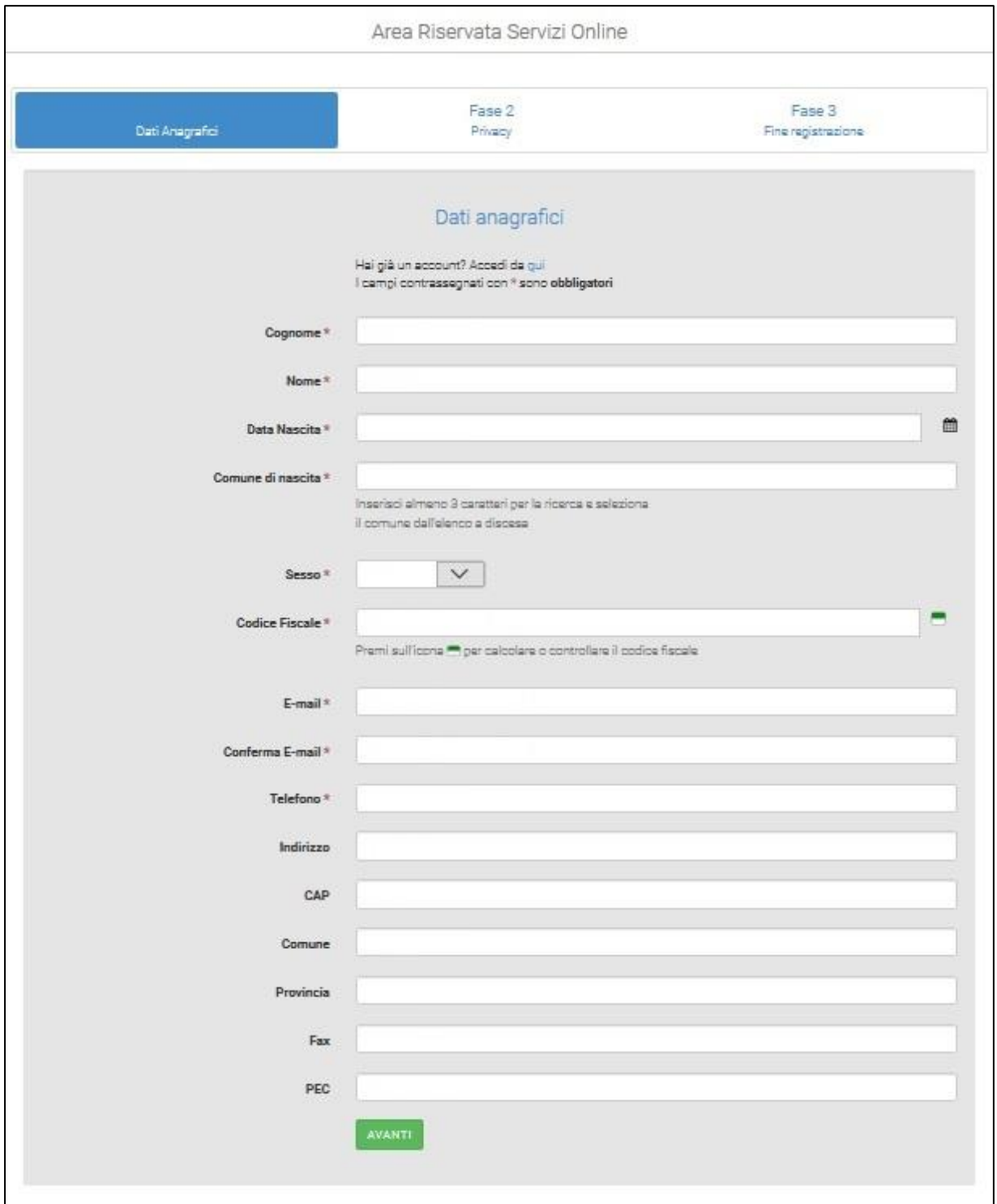

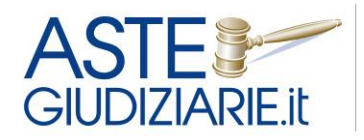

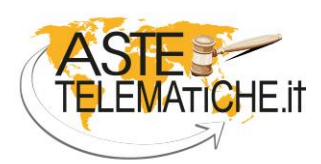

**VENDITE SENZA CONFINI** 

L'utente dovrà poi acconsentire al trattamento dei dati personali, apponendo il *flag* nella relativa casella e potrà scegliere se ricevere o meno comunicazioni informative sul servizio.

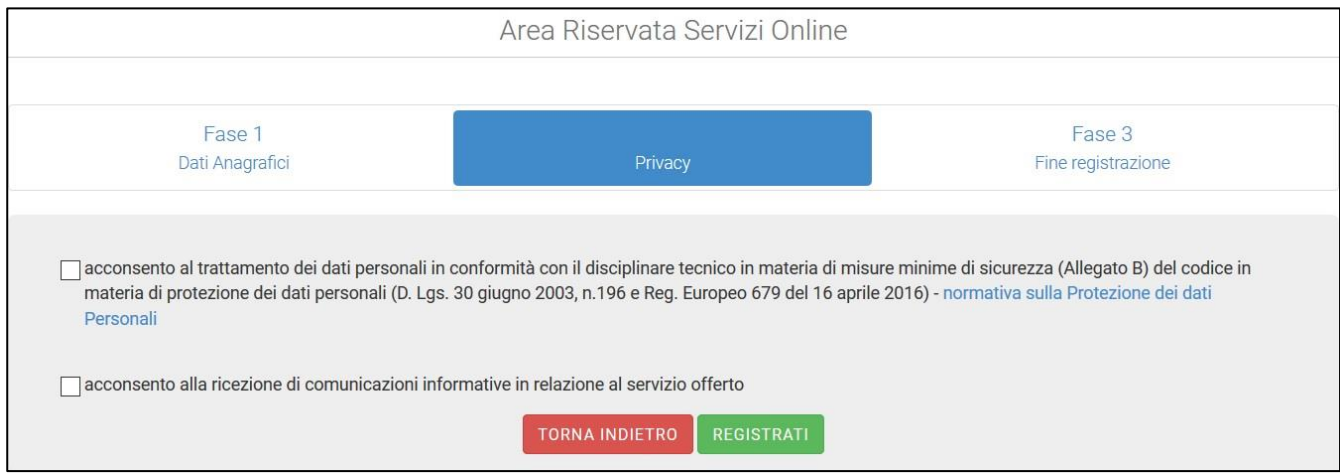

A questo punto la registrazione è conclusa e l'utente viene informato che riceverà all'indirizzo di posta elettronica indicato un messaggio di conferma della registrazione contenente le credenziali per accedere alla sua area riservata.

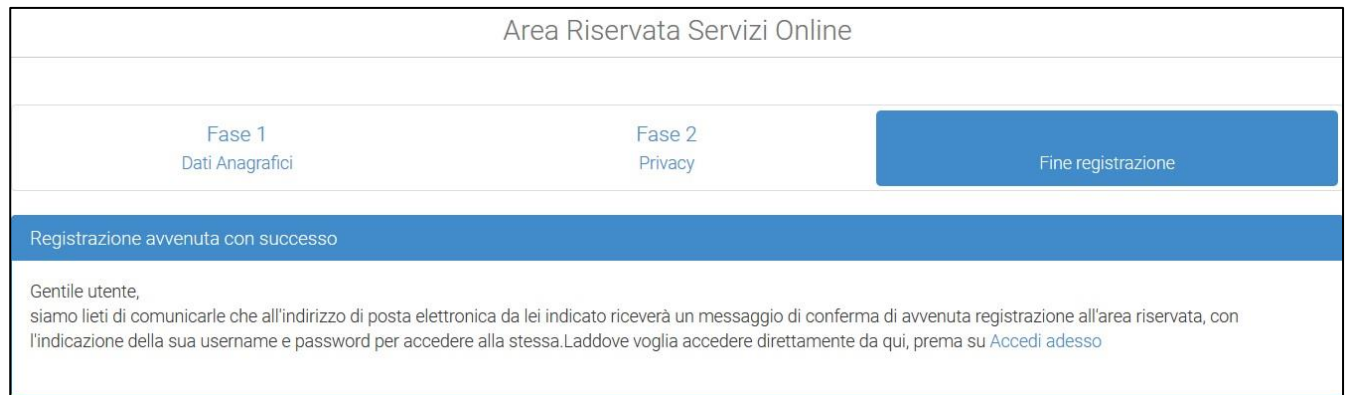

L'utente potrà accedere alla propria area riservata inserendo le credenziali in suo possesso nella schermata iniziale di *Login*, ed il sistema al primo accesso gli chiederà di effettuare un cambio di *password*.

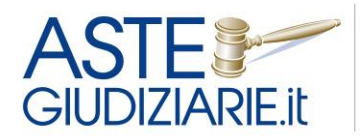

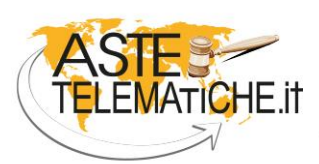

**VENDITE SENZA CONFINI** 

A seguire l'utente potrà attivare i servizi resi disponibili dall'ufficio giudiziario, cliccando sul pulsante "Attiva". Nell'esempio seguente l'unico servizio attivabile è la "*Prenotazione accessi in cancelleria e servizi*".

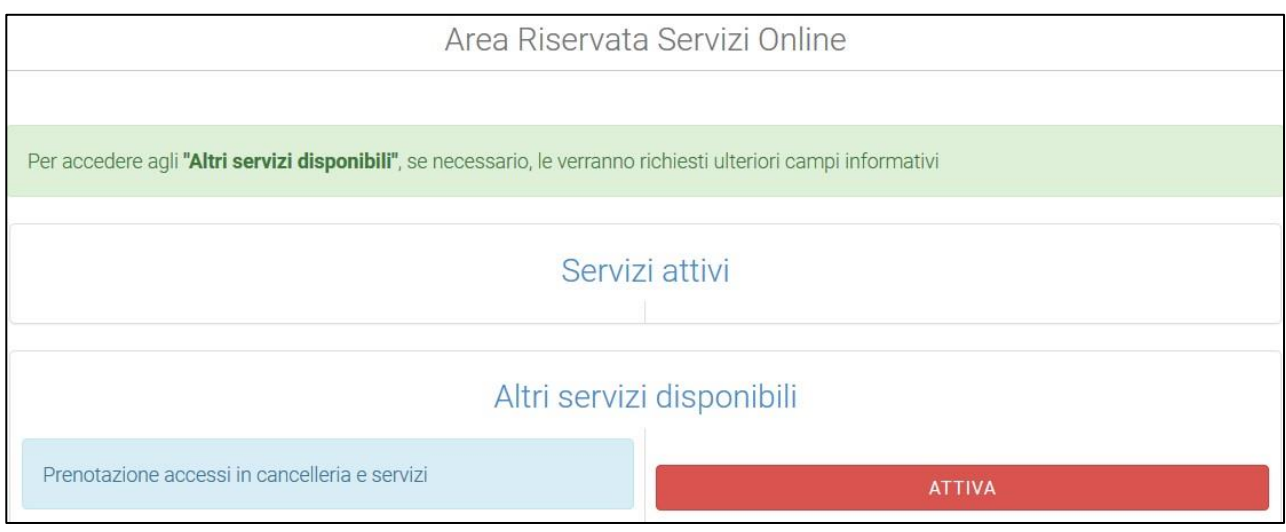

### *ACCESSO ALL'AREA RISERVATA*

A questo punto l'utente si troverà nella *homepage* della propria area riservata, nella quale avrà a disposizione le seguenti funzioni:

- visualizzare e/o modificare i dati personali accedendo al menu "Anagrafica";
- modificare la *password* accedendo al menu a discesa "Cambio password" presente in alto a destra;
- usufruire dei servizi online resi disponibili dall'ufficio giudiziario, accedendo al menu "Prenotazione online di servizi".

Cliccando sul menu "Anagrafica", l'utente potrà modificare tutti i campi inseriti in precedenza.

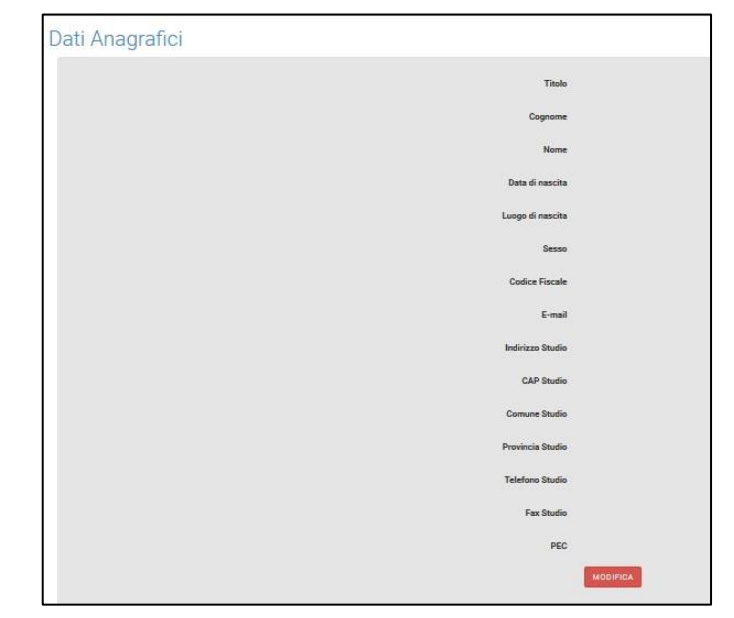

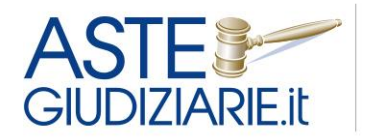

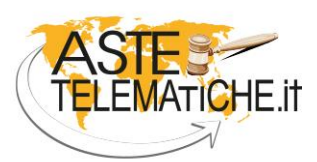

**VENDITE SENZA CONFINI** 

Cliccando sul menu a discesa "Cambio password" (presente in alto a destra nella pagina), l'utente potrà impostare una nuova *password*.

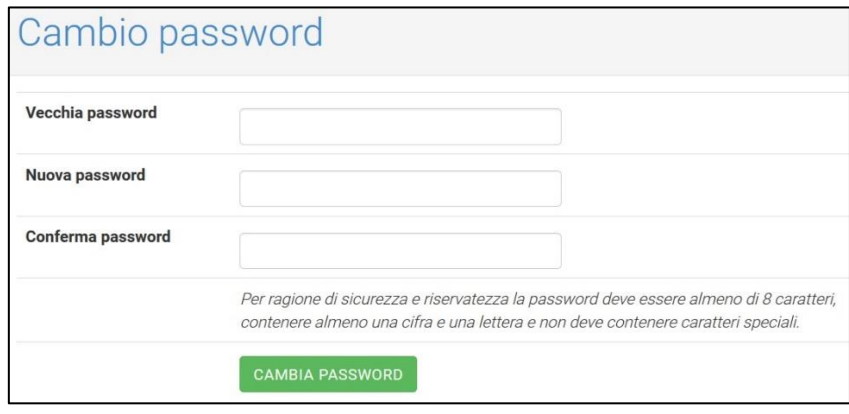

Sempre nel menu a discesa in alto a destra, sarà possibile uscire dal sistema cliccando sulla voce "Logout".

### *PRENOTAZIONE DI UN SERVIZIO ONLINE*

Per effettuare la prenotazione di un servizio reso disponibile dall'ufficio giudiziario sarà necessario cliccare sul menu "Prenotazione online di servizi".

L'utente visualizzerà tutti i servizi che ha attivato e potrà accedere alla prenotazione cliccando sul pulsante , evidenziato nell'immagine seguente.

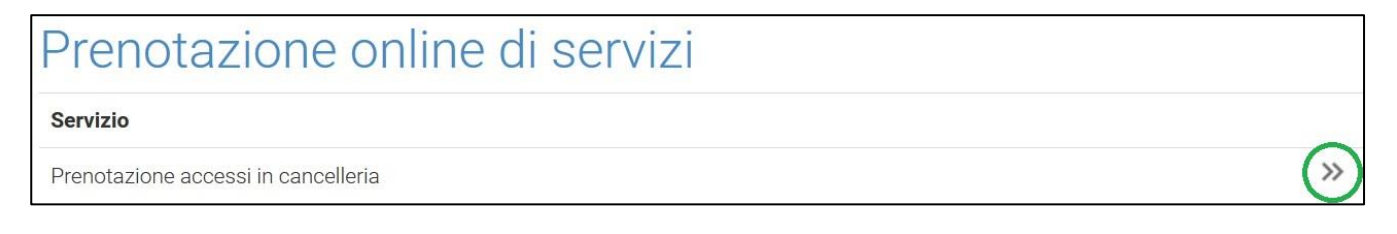

A questo punto l'utente dovrà attivare (tale attivazione è necessaria solo la prima volta) il servizio di suo interesse apponendo il *flag* sulla casella "Attiva/disattiva" e cliccando sul corrispondente pulsante "Accedi" che comparirà sulla destra subito dopo la selezione della casella.

Nell'esempio riportato nella schermata seguente sarà attivata la prenotazione *online* per l'accesso alla Cancelleria della VI Sezione Civile del Tribunale di Roma.

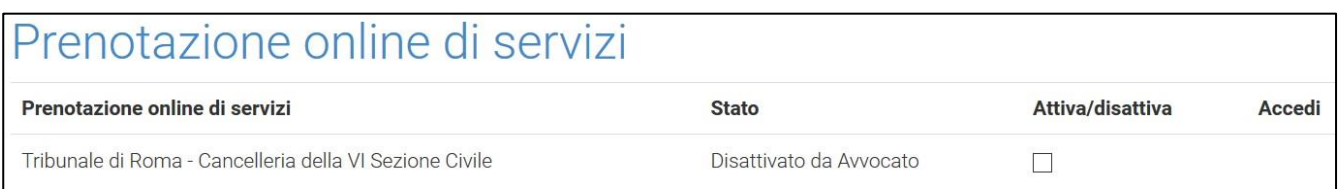

L'utente avrà così ottenuto l'accesso al suo calendario.

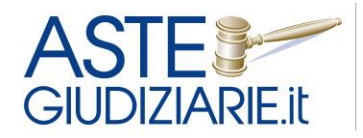

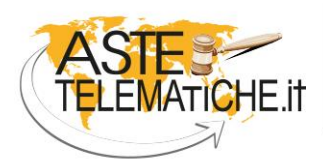

**VENDITE SENZA CONFINI** 

Nella parte superiore della schermata sono riportate alcune indicazioni utili per l'utilizzo del sistema ed alcune note eventualmente inserite dall'Ufficio giudiziario. Nella parte inferiore compare il calendario con i posti disponibile e occupati.

L'utente dovrà cliccare sul pulsante "Premere per prenotare" in corrispondenza del giorno e dell'orario prescelti.

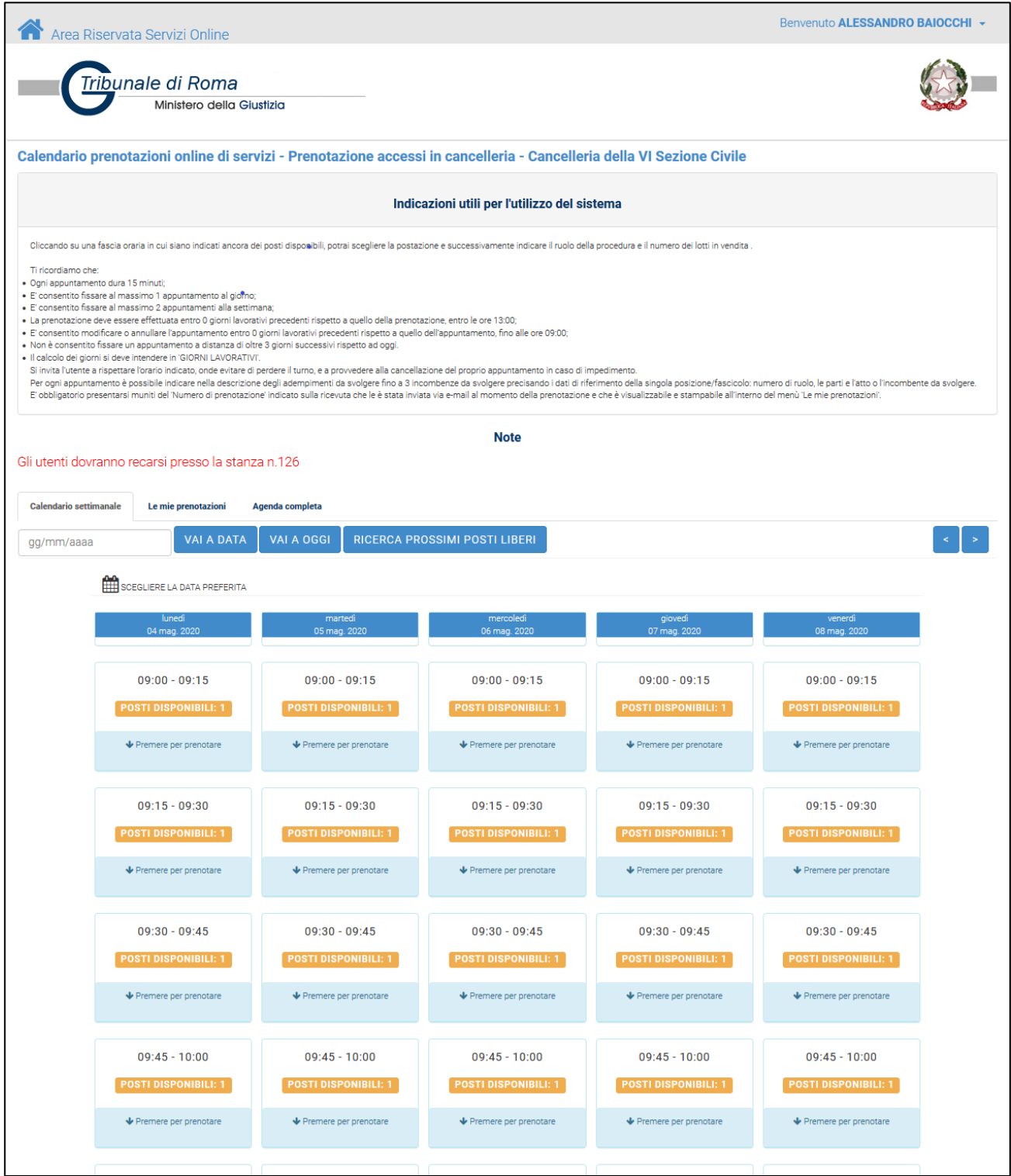

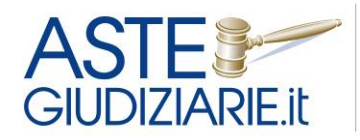

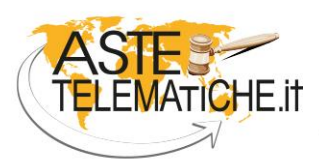

**VENDITE** SENZA CONFINI

A questo punto selezionerà dall'apposito menu a tendina la sua qualifica (ad es. avvocato, CTU, privato) ed inserirà ogni altra informazione relativi alla sua prenotazione, come ad es. il motivo della richiesta.

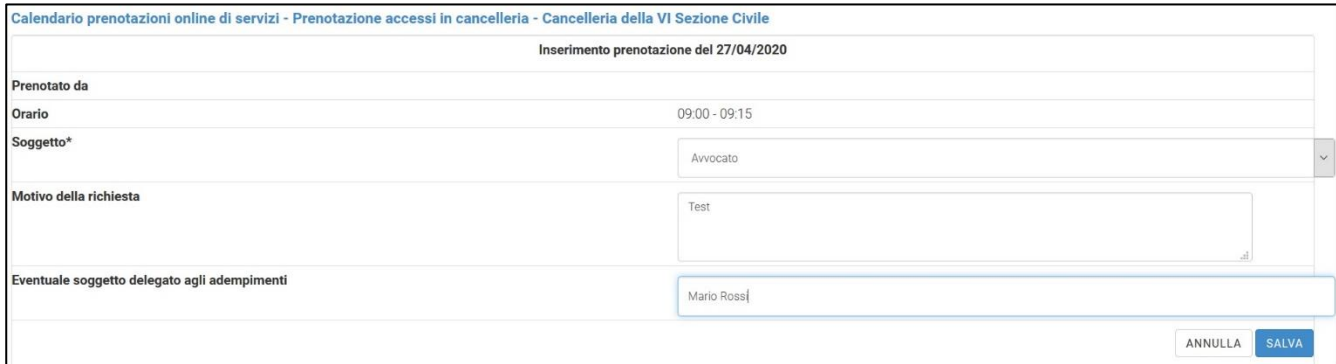

Tramite un messaggio il sistema avverte l'utente che la prenotazione è stata effettuata e che è stata inviata una e-mail di conferma al suo indirizzo di posta elettronica.

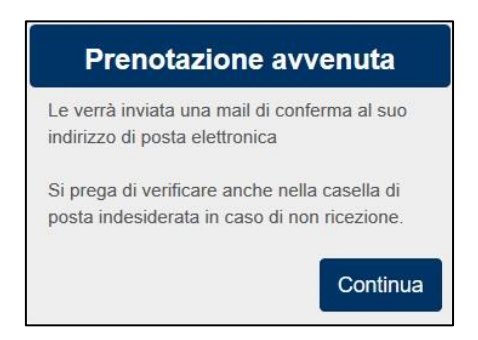

Nella propria casella di posta elettronica l'utente riceverà la conferma di prenotazione con i riferimenti ed i campi inseriti, come mostrato nell'immagine seguente.

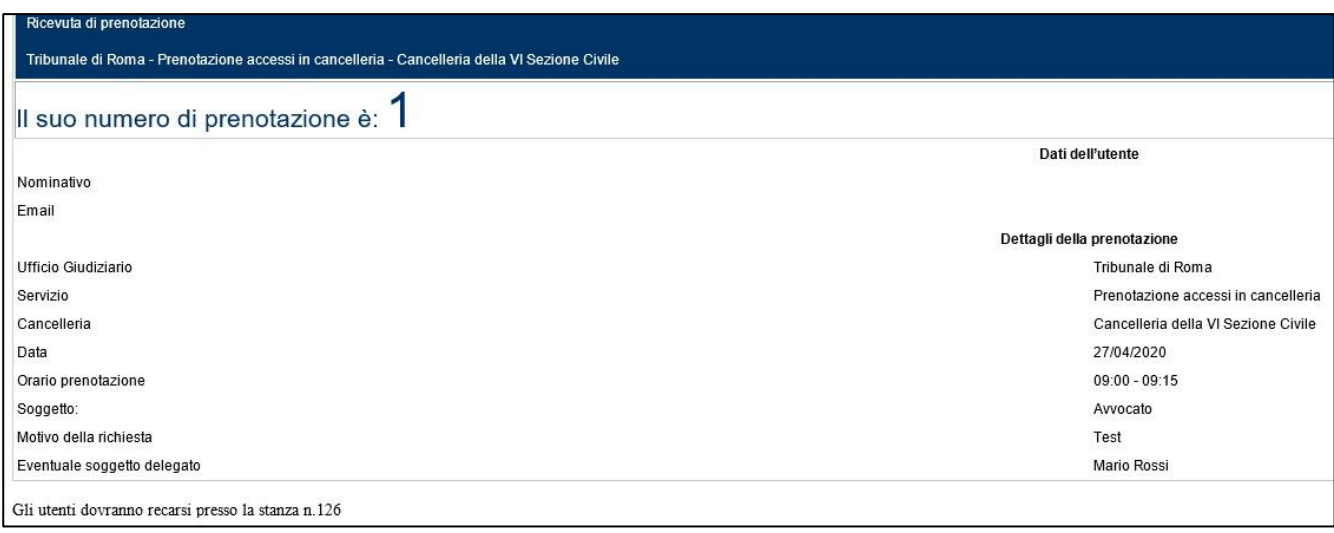

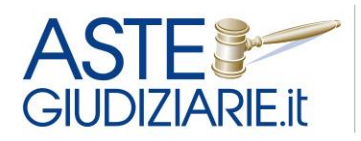

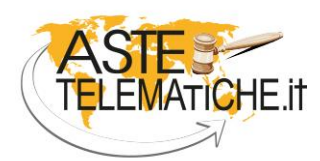

**VENDITE SENZA CONFINI** 

Nell'area del calendario comparirà l'indicazione che l'orario appena prenotato non è più disponibile.

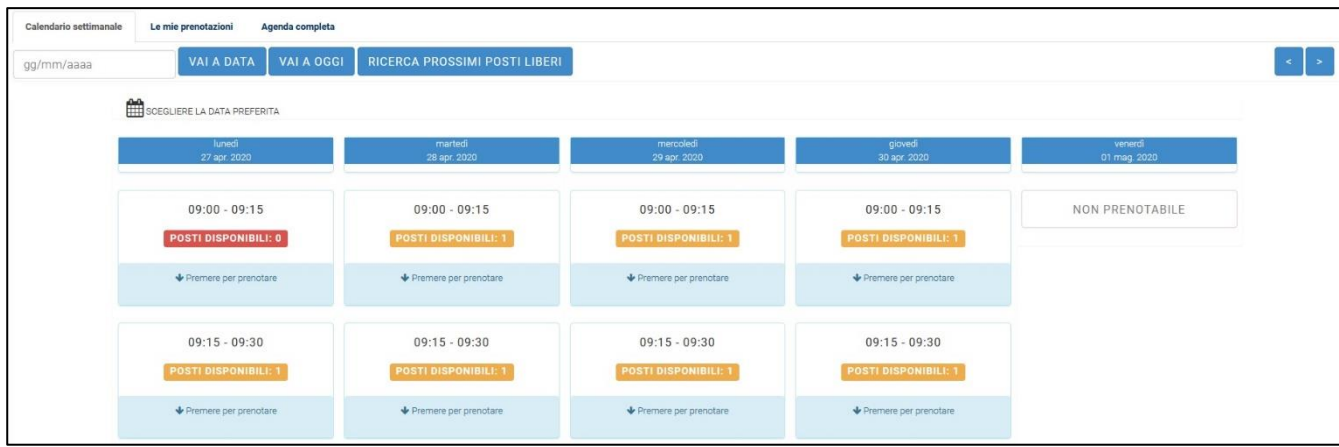

Accedendo l'utente potrà consultare "le sue prenotazioni" o visualizzare l'agenda completa (nella quale sono riportate anche le eventuali prenotazioni relative agli altri servizi attivati).

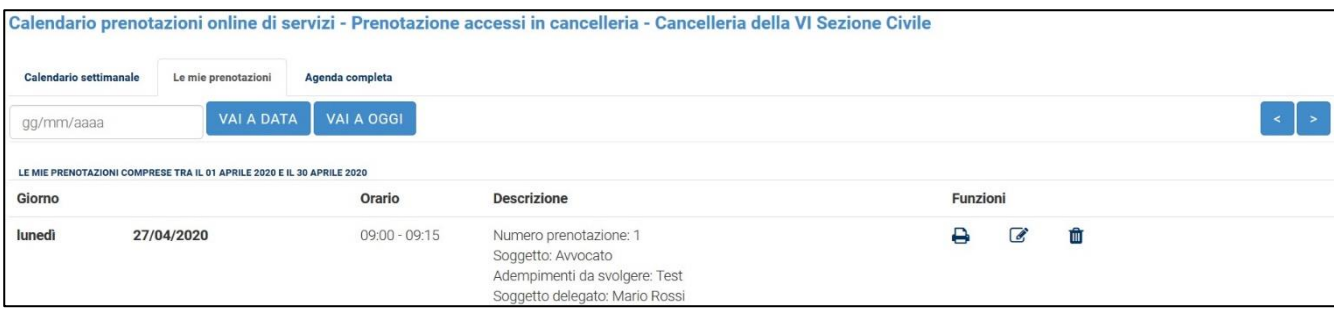

Accedendo alla sezione "Le mie prenotazioni", l'utente potrà consultare il dettaglio di tutte le prenotazioni effettuate.

Cliccando sulle icone presenti nell'area sarà possibile:

- stampare la ricevuta della prenotazione da poter portare in Cancelleria;
- modificare alcune informazioni inserite sulla prenotazione;
- **th** eliminare la prenotazione, ove non sia stato superato il termine ultimo per l'effettuazione di tale attività.

Tramite il menu "Agenda completa" è inoltre possibile visualizzare il dettaglio di tutte le prenotazioni effettuate per tutti i servizi a cui è registrato l'utente.

Qualora l'utente abbia attivato più servizi, nella parte destra della schermata relativa al calendario comparirà un'indicazione che consentirà all'utente di spostarsi da un calendario all'altro.